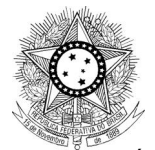

# **MANUAL DE PETICIONAMENTO AVULSO PARA ADVOGADOS**

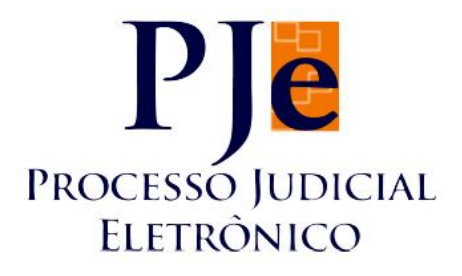

Versão - 1.0 Data - 09/05/2013

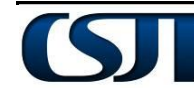

Conselho Superior da Justiça do Trabalho

Setor de Administração Federal Sul (SAFS), Quadra 8 - Lote 1, Bloco A, sala 510 Brasília – DF 70.070-600 Brasilla – DF 70.070-600<br>Telefone: (61) 3043.4005 1

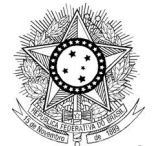

# Sumário

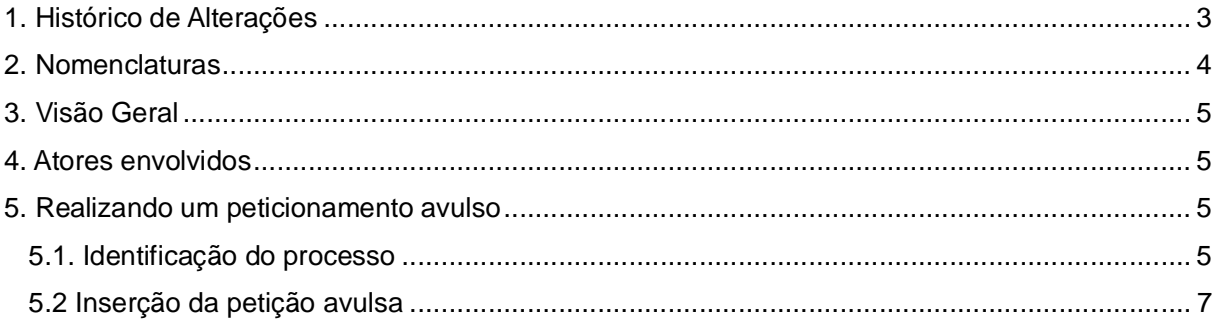

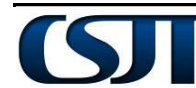

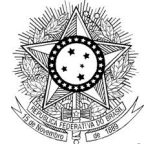

# **1. Histórico de Alterações**

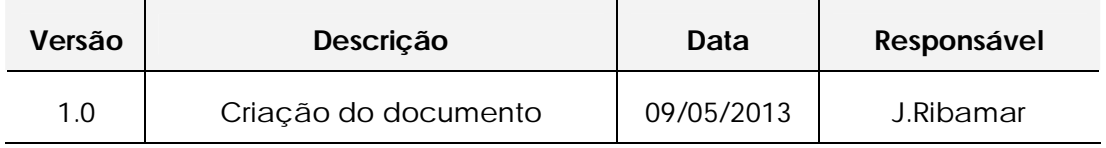

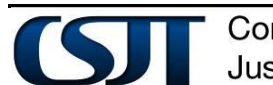

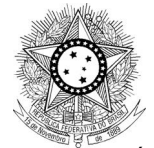

# **2. Nomenclaturas**

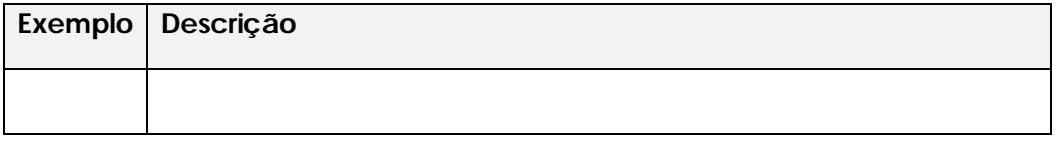

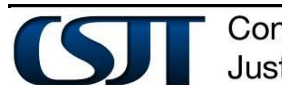

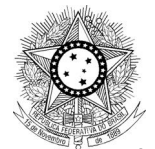

# **3. Visão Geral**

O presente documento se destina a descrever a funcionalidade do peticionamento avulso e explicar a sua forma de uso.

O peticionamento avulso se destina à realização de registro de petições em processos onde o advogado ou procurador não está esteja habilitado.

Após a inserção, todas as petições avulsas serão objeto de análise do magistrado que deverá decidir as medidas judiciais a serem implementadas no ambiente interno do PJE.

O peticionamento avulso é feito em dois passos: a identificação do processo e a inserção do documento de petição em si.

# **4. Atores envolvidos**

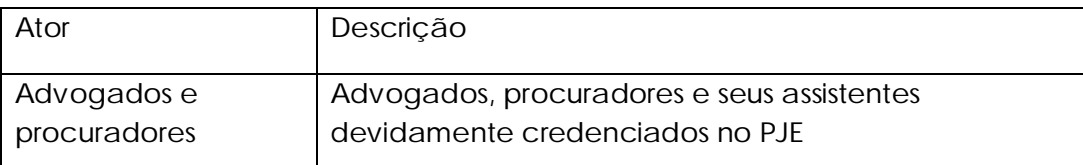

# **5. Realizando um peticionamento avulso**

# **5.1. Identificação do processo**

O usuário acessa o item de menu 'Processo->Outras ações->Peticionamento avulso'(imagem 000).

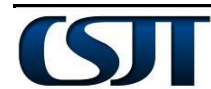

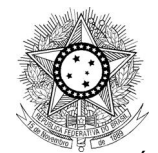

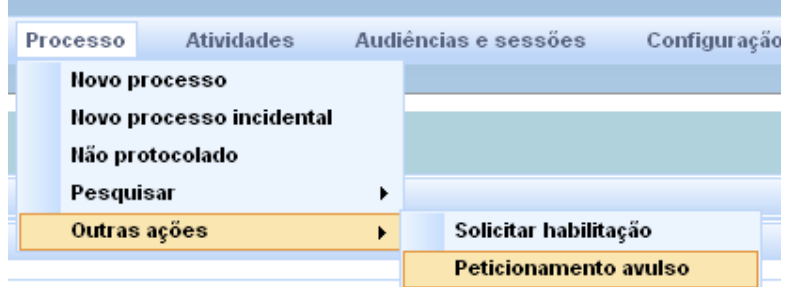

Imagem 000

A tela inicial do peticionamento avulso é divida em duas áreas: agrupador de pesquisa e agrupador de resultados(processos).

No agrupador de pesquisas (imagem 001) o ator deverá digitar o número completo do processo. O número digitado deverá seguir o padrão da numeração do CNJ.

 $\alpha$ ) Digitar o número do processo.

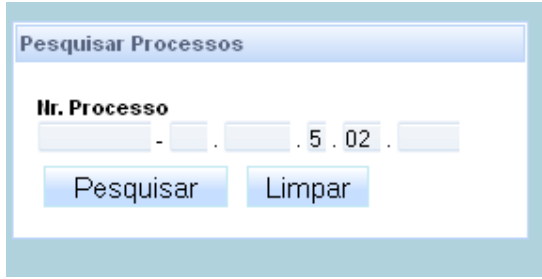

Imagem 001

O sistema deverá fazer as críticas:

- do formato do número inserido pelo usuário, e
- Se o advogado já é parte representante de alguma das partes do processo;

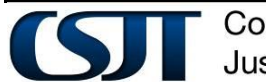

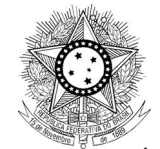

O usuário deverá receber mensagens neste sentido se quaisquer das criticas acima forem violadas.

Em caso de sucesso na pesquisa, no agrupador de resultados erá exibida a grade de dados do processo(Imagem 002).

# **5.2 Inserção da petição avulsa**

Na primeira coluna do agrupador processos, o usuário deverá clicar sobre o ícone (imagem 002).

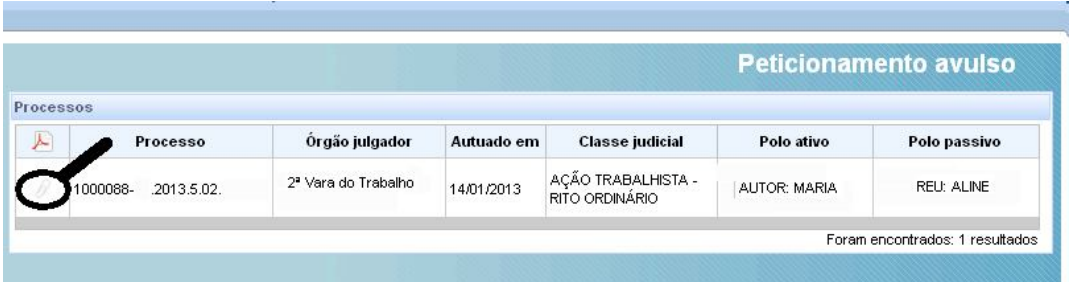

Imagem 002

O sistema abre a página de inserção da petição avulsa(imagem 003), onde o usuário deverá preencher os campos exigidos.

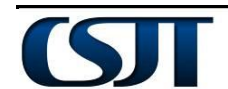

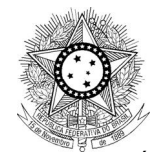

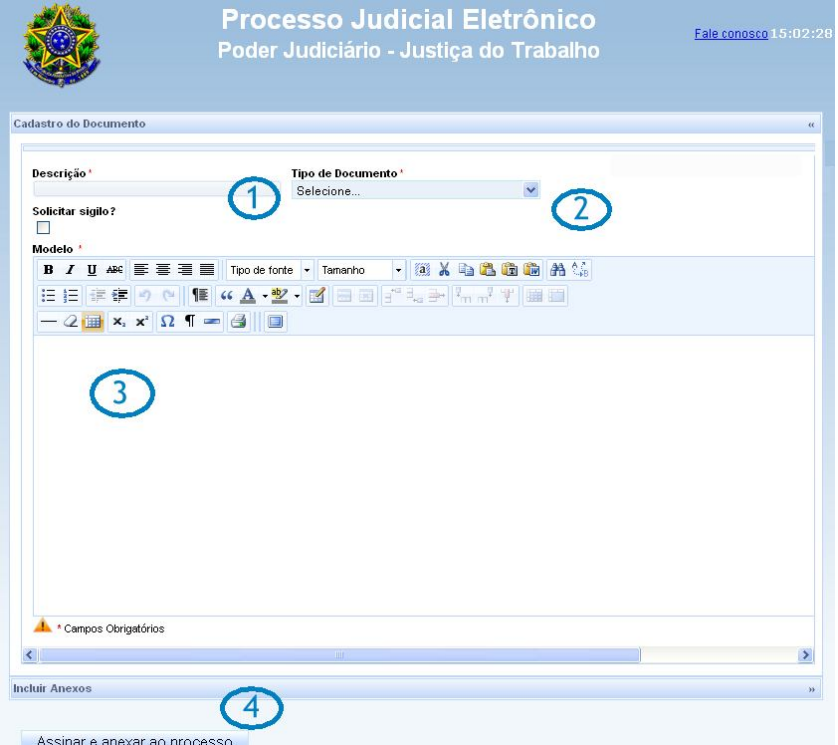

Imagem 003

Campos a serem preenchidos

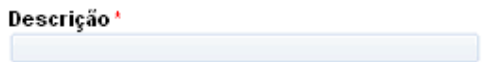

1) descrição - Destinado a receber a descrição do documento a ser inserido. Este é um campo de digitação livre.

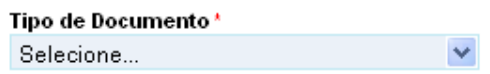

2) tipo de documento – Lista de seleção configurada pelo administrador do PJE, traz a relação de tipos de documentos adequados à funcionalidade e ao momento processual.

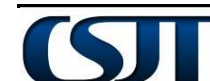

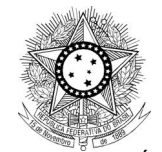

3) texto da petição – campo de digitação livre onde o usuário deverá inserir o texto de sua petição ou até colar de aplicativo de edição de textos.

Temos também, mas como opcional( não obrigatório ) o campo 'Solicitar sigilo'. Marcando este campo, o documento inserido terá visibilidade reservada ao usuário autor e ao magistrado do órgão julgador do processo.

Solicitar sigilo?  $\Box$ 

4) Incluir anexos – operação não obrigatória.

O usuário poderá anexar documentos à sua petição. Este procedimento será feito usando o agrupador 'Incluir anexos'(imagem 004/004a). Estes documentos devem estar no formato pdf e não poderão exceder o tamanho de 1.5 mega bytes. O agrupador 'Incluir anexos' será exibido na sua forma forma não estendida.

**Incluir Anexos** 

Imagem 004

Para estender o agrupador, clicar sobre a barra azul do agrupador ou sobre o ícone  $'>>'$ .

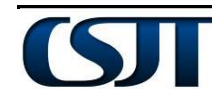

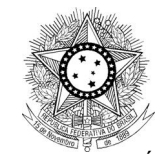

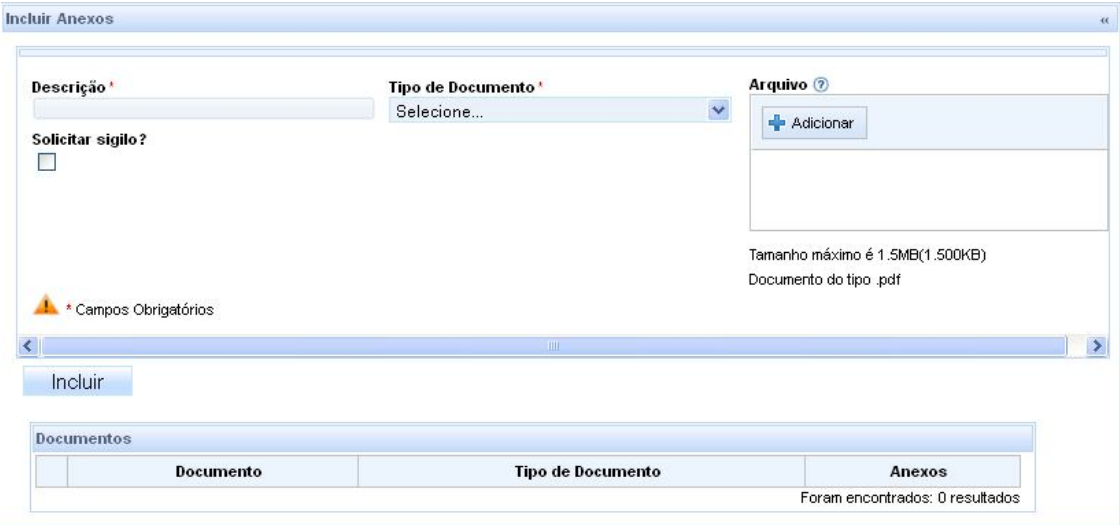

### Imagem 004ª

Para inserir um anexo à petição avulsa:

No agrupador de inclusão de anexos

 $\alpha$ ) Inserir a descrição do documento anexo.

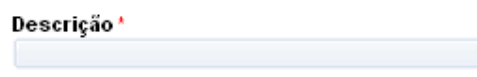

 $\beta$ ) Selecionar o tipo ou classe do documento

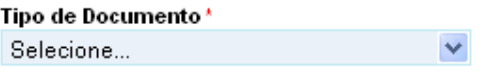

No campo 'Arquivo'(imagem 005), clicar sobe o ícone '+'(adicionar). Esta ação deverá abrir a janela do Windows onde o usuário, indicará, no sistema de arquivos (imagem 006), aquele que deverá ser incluído.

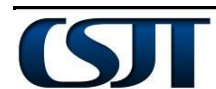

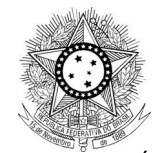

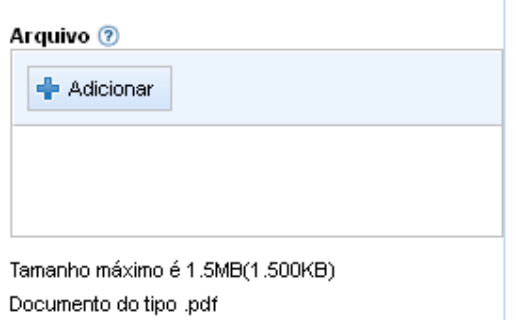

### Imagem 005

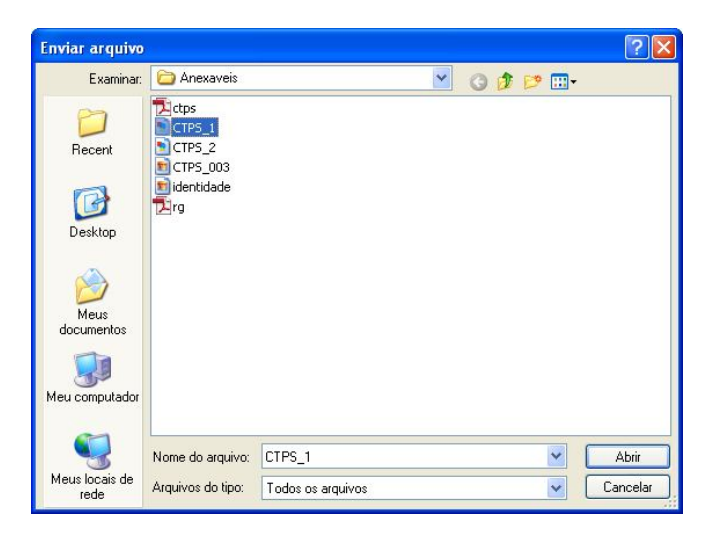

Imagem 006

Após selecionar o arquivo anexo, clicar sobre o botão incluir.

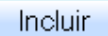

Esta ação vai incluir o novo anexo ao agrupador 'documentos'(imagem 007)

### Imagem 007

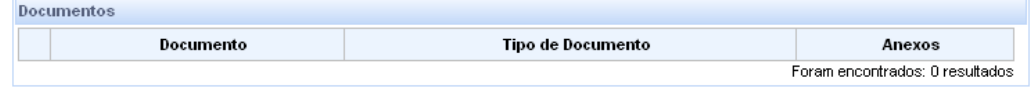

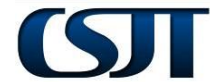

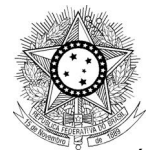

Para mais um anexo repetir os passos de 'a' a 'c'.

Feitas as inserções de possíveis anexos, o usuário clica sobre o botão 'assinar e anexar ao processo'.

Assinar e anexar ao processo

Esta ação deverá finalizar o procedimento, quando o sistema emite mensagem de confirmação.

O sistema fecha a janela atual e o procedimento de peticionamento avulso poderá ser repetido.

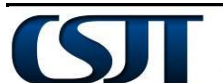